# **WATER-I.D.**

WATER TESTING EQUIPMENT  $\bullet \bullet \bullet$ 

# **Nowy PoolLab 2.0**

Prezentacja i szczegółowy przewodnik po nowym PoolLab 2.0

PoolLAB2.0

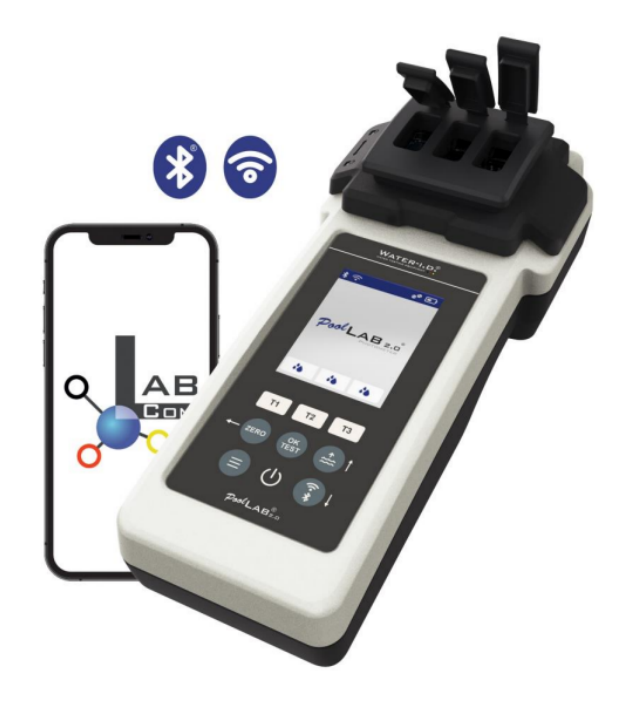

Dystrybutor i serwis w Czechach i SK: SURFACE SOLUTIONS s.r.o.

WATER TESTING

### **Nowy PoolLab 2.0**

Nowy fotometr PoolLab 2.0 jest dalszym rozwinięciem poprzedniego modelu PoolLab 1.0 i zawiera szereg innowacji:

- Możliwość jednoczesnego pomiaru trzech parametrów wody (kuweta 3-krotna, zawsze wymienna).
- PoolLab 2.0 oferuje 24 parametry pomiaru wody w 4 długościach fal.
- Duży kolorowy wyświetlacz z podświetleniem zapewnia lepszy przegląd i profesjonalny wygląd.
- Oprócz Bluetooth, PoolLab 2.0 oferuje teraz również WiFi do przesyłania danych bezpośrednio do chmury.
- W PoolLab 2.0 można teraz dodawać i zapisywać lokalizację pomiaru.
- PoolLab 2.0 ma stopień wodoodporności IP68 i można go zanurzać w wodzie.

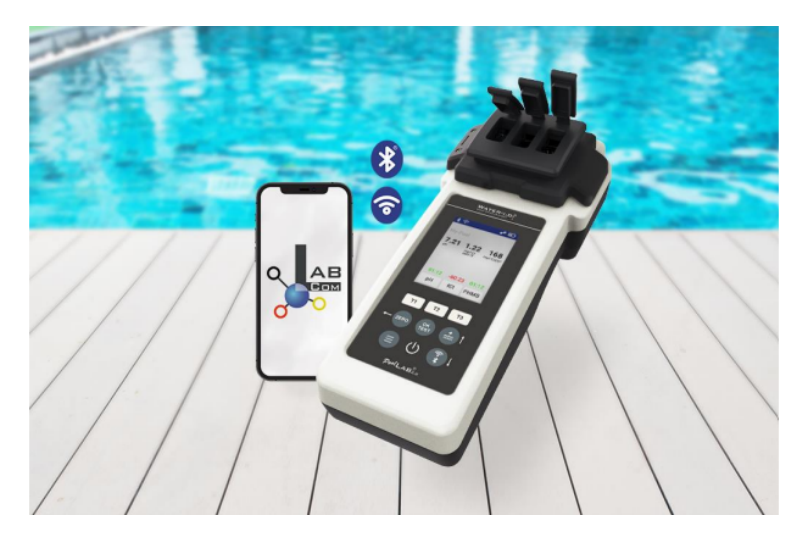

### **8) PoolLab 2.0**

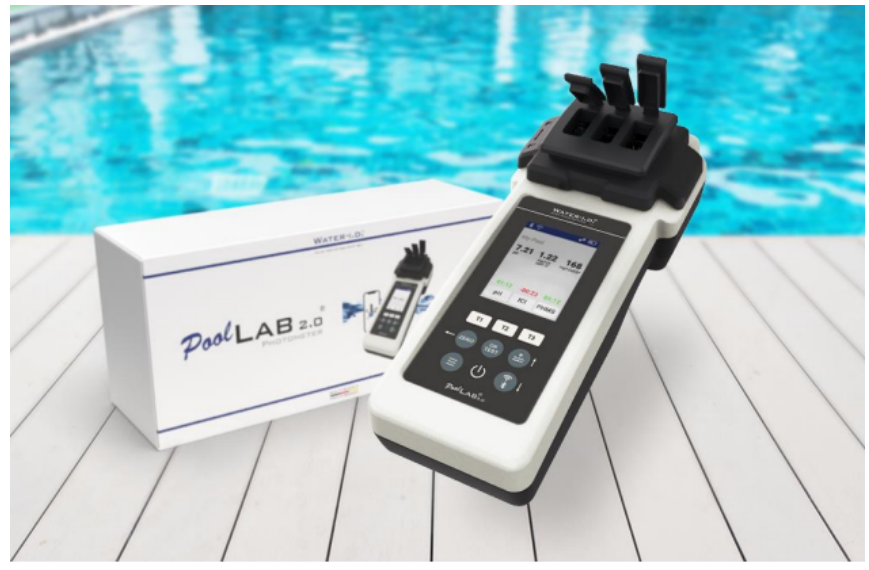

Zawartość pakietu PoolLab 2.0 obejmuje:

Fotometr PoolLab 2.0 z wbudowaną, ale wymienną kuwetą 3-krotną 3 baterie AA 3 x pałeczki do kruszenia (biały/niebieski/czerwony) 10ml strzykawka Przechowywanie i przenośna obudowa 20 tabletek czerwieni fenolowej (pomiar pH) 20 tabletek DPD 1 (pomiar wolnego chloru) 10 tabletek DPD 3 (pomiar chloru całkowitego/związanego) 10 tabletek CYA test (pomiar kwasu cyjanurowego) 10 tabletek Alkalinity-M (pomiar zasadowości) Szczegółowa instrukcja obsługi w wielu różnych językach.

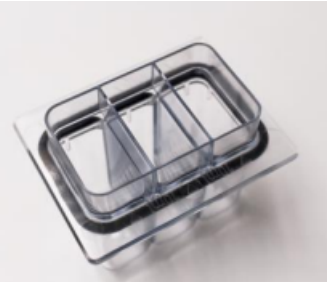

## **PoolLab 2.0 (funkcja ZERO)**

Podobnie jak PoolLab 1.0, fotometr PoolLab 2.0 można obsługiwać intuicyjnie:

- 1) Włącz zasilanie
- 2) Otwórz trzy zawiasowe pokrywy osłony chroniącej przed światłem.
- 3) Dodać po 10 ml próbki wody do każdej komory kuwety 3-krotnej (można pobrać bezpośrednio z wody; zalecane: użyć strzykawki = dokładnie 10 ml).
- 4) Zamknij trzy zawiasowe pokrywy osłony chroniącej przed światłem.
- 5) Naciśnij ZERO (waga zerowa, która oblicza mętność wody).

Funkcja ZERO jest wymagana tylko raz dla jednego punktu poboru!

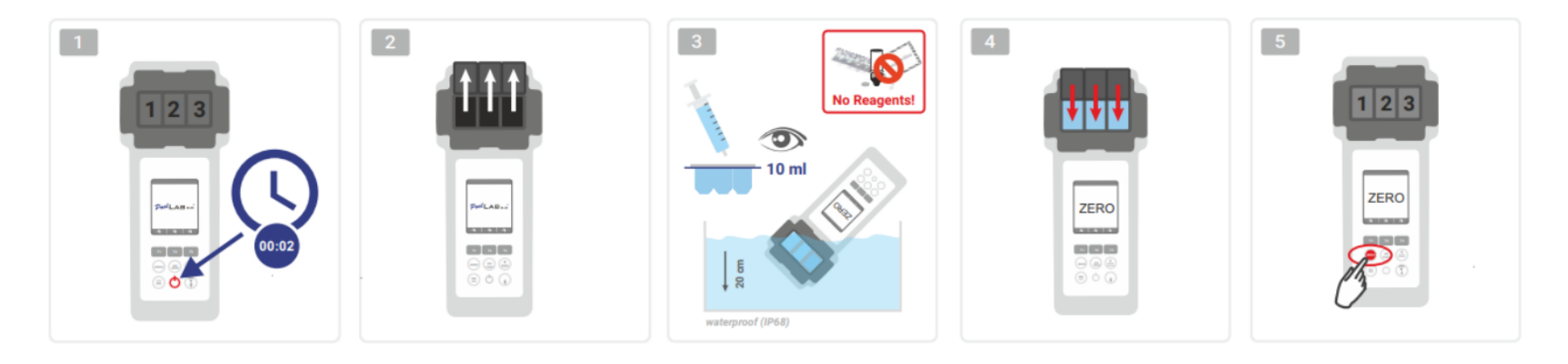

### **PoolLab 2.0 (jeden parametr pomiarowy)**

Kolejne kroki zależą od tego, czy użytkownik chce mierzyć tylko **jeden parametr**, czy do **trzech parametrów** jednocześnie.

#### **a) 1 parametr:**

**Opcjonalnie**: Przycisk Punkt próbkowania może być użyty do wybrania źródła pomiaru, w którym ma zostać zapisany wynik pomiaru. 7-9) wybierz parametr, który chcesz zmierzyć za pomocą jednego z trzech przycisków "T" (każdy przypisany do jednej z trzech części kuwety)

- **Uwaga**: Przycisk T przez 2 sekundy = otwiera menu wyboru parametrów. 2 x krótki przycisk T = kasuje wybrany parametr (--)
- 10) Dodać odpowiedni odczynnik do wybranej części kuwety.
- 11) jeśli użyto tabletki, energicznie ją rozgnieść i wymieszać.
- 12) zamknij pokrywę na zawiasach
- 13) Naciśnij przycisk "OK/TEST".
- 14) Po zakończeniu odliczania na wyświetlaczu pojawi się wynik.

**Uwaga**: Odliczanie wyświetlane po kroku 13 można pominąć przyciskiem włączania/wyłączania (niezalecane).

**Uwaga**: Potwierdzenie przyciskiem OK/TEST można anulować, naciskając przycisk strzałki wstecz.

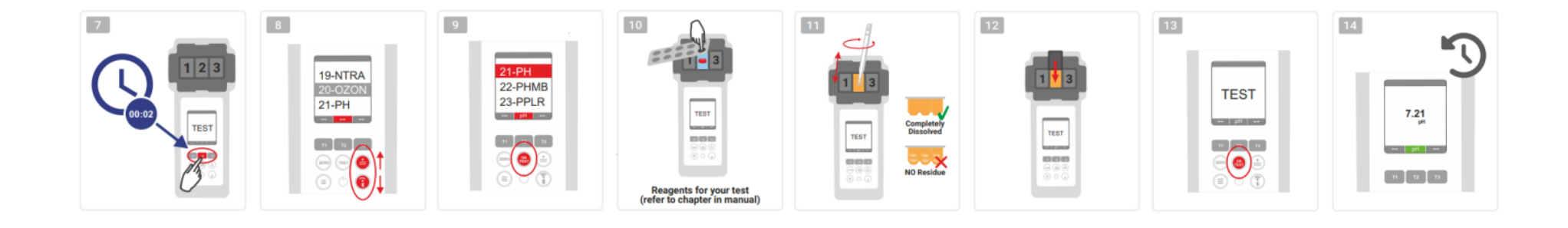

## **PoolLab 2.0 (kilka parametrów jednocześnie)**

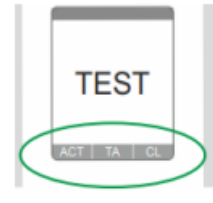

#### **a) Więcej niż 1 parametr**:

**Opcjonalnie:** Przyciskiem Punkt próbkowania można wybrać punkt pomiarowy, pod którym mają być zapisane wyniki pomiarów. 7-9) za pomocą trzech przycisków "T" (każdy przypisany do jednej z trzech części kuwety) wybrać mierzone parametry **Uwaga**: Przycisk T przez 2 sekundy = otwiera menu wyboru parametrów. 2 x krótki przycisk T = kasuje wybrany parametr (--) **Uwaga:** Istnieją parametry, które można mierzyć tylko w komorze 2 i parametry, które można mierzyć tylko oddzielnie **Uwaga:** Jeśli ten sam parametr zostanie wybrany w więcej niż jednej komorze, zostanie usunięty w drugiej komorze (--) 10) Dodać odpowiedni odczynnik do wybranej części kuwety.

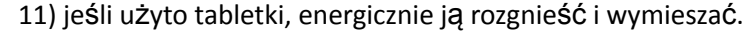

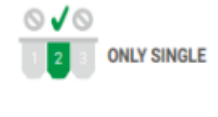

ONLY CHAMBER 2

◎✔◎

- 12) zamknij pokrywę na zawiasach
- 24) nacisnąć przycisk T tej komory pomiarowej, aby potwierdzić dodanie odczynnika. Rozpoczyna się odliczanie dla tej komory pomiarowej
- 29) Po zatwierdzeniu wszystkich wybranych komór pomiarowych (patrz krok 24), naciśnij przycisk OK/Test.
- 30) Po zakończeniu wszystkich odliczań wynik pojawi się na wyświetlaczu

**Uwaga:** Odliczanie wyświetlane po kroku 13 można pominąć przyciskiem włączania/wyłączania (niezalecane). **Uwaga:** Zatwierdzenie klawiszem T i klawiszem OK/TEST można anulować, naciskając klawisz strzałki wstecz.

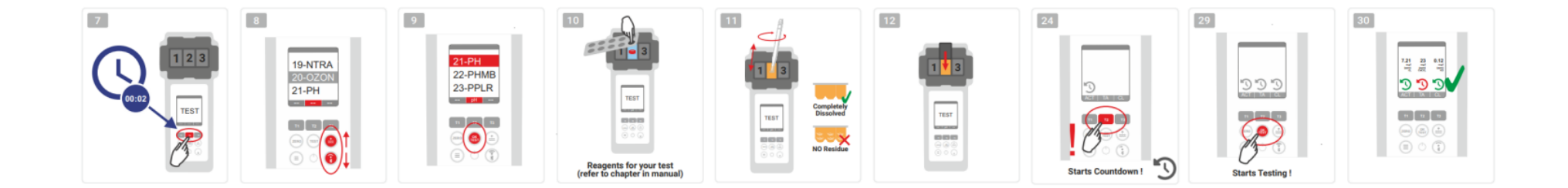

### **PoolLab 2.0 (Menu)**

### **Za pomocą menu (przycisk Menu) można wprowadzić następujące ustawienia/informacje:**

- **Chmura**: Menu Informacje: Pokazuje, czy a jeśli tak z jakim kontem w chmurze wyniki pomiarów powinny być synchronizowane przez Wi-Fi. **Uwaga:** Konfiguracja danych w chmurze wyłącznie za pośrednictwem aplikacji LabCOM (PoolLab 2.0 połączony z aplikacją przez Bluetooth).
- **WIFi:** Menu Informacje: Pokazuje, czy a jeśli tak z jaką siecią Wi-Fi PoolLab 2.0 powinien się połączyć. **Uwaga:** Konfiguracja połączenia WiFi wyłącznie za pośrednictwem aplikacji LabCOM (PoolLab 2.0 połączony z aplikacją przez Bluetooth).
- **Czas:** Tutaj możesz ustawić, czy czas wyświetlany na ekranie głównym ma być wyświetlany w formacie 12-godzinnym czy 24-godzinnym **Uwaga:** Czas jest automatycznie dostosowywany przy każdym połączeniu Wi-Fi lub Bluetooth iw razie potrzeby zostanie dostosowany do PoolLab 2.0.
- **Data:** Tutaj możesz ustawić, czy data wyświetlana na ekranie głównym ma być wyświetlana jako DD.MM.RRRR czy MM.DD.RRRR **Uwaga:** Data jest automatycznie synchronizowana z każdym połączeniem WiFi lub Bluetooth iw razie potrzeby korygowana do PoolLab 2.0.
- **Tab/Płyn**.: Dla niektórych parametrów (np. pH) możesz wybrać, czy chcesz mierzyć tabletką, czy płynnym odczynnikiem. Domyślnym ustawieniem jest "tryb tabletu", który jest również pokazywany na wyświetlaczu w górnej części pasek stanu w postaci 2 tabletek Jeśli chcesz mierzyć odczynnikami płynnymi musisz przełączyć się w menu
- "Płyn". Na pasku stanu zamiast tabletek pojawi się kropla.
- **Wyświetlacz:** Tutaj możesz ustawić jasność wyświetlacza w zakresie od 25% do 100%. Im jaśniej, tym większe zużycie energii przez PoolLab 2.0.
- **Kalibracja**: PoolLab 2.0 może (w przypadku wymiany kuwet: MUSI) zostać skalibrowany przez użytkownika. Do kalibracji nie są wymagane żadne akcesoria

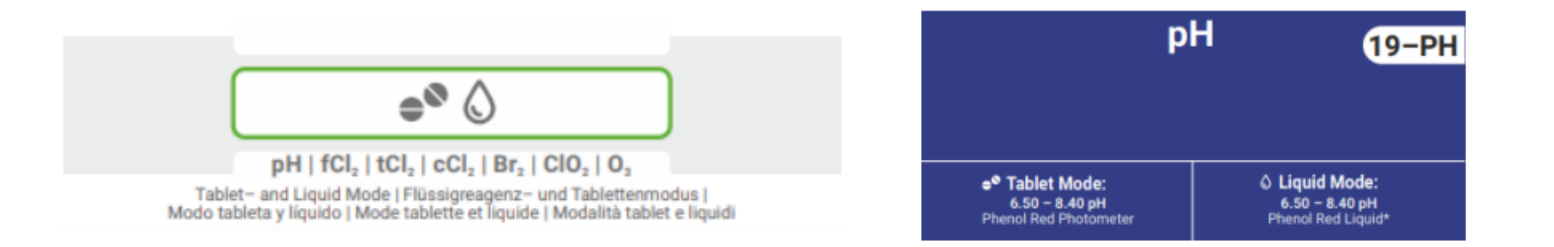

## **PoolLab 2.0 (cuvette change)/ (zmiana kuwety)**

Jedną z zalet PoolLab 2.0 jest to, że (3-krotna) kuweta pomiarowa jest zamontowana na stałe, ale można ją również wymienić.Kuwetę (część zamienną) należy wymienić, jeśli jest porysowana, zabrudzona lub ogólnie uszkodzona w obszarze droga wiązki (czujnik LED).

#### **Wymiana kuwety jest dziecinnie prosta:**

- 1) Upewnić się, że urządzenie, kuweta i uchwyt na kuwety są czyste.
- 2) Zdejmij osłonę ochronną latarki
- 3) Popchnij uchwyt kuwety do siebie (odblokuj).
- 4) Wyjąć uchwyt kuwety
- 5) Wyjmij starą kuwetę
- 6) Wyrzucić starą kuwetę do normalnych odpadów domowych.
- 7) Włóż nową kuwetę.
- 8) Upewnij się, że jest czysty jak łza, aby nie można było odchylić wiązki LED.
- 9) Zamontować uchwyt kuwety Wsunąć uchwyt kuwety z powrotem (zatrzasnąć na swoim miejscu)
- 10) Załóż osłonę ochronną latarki i przeprowadź kalibrację (menu)

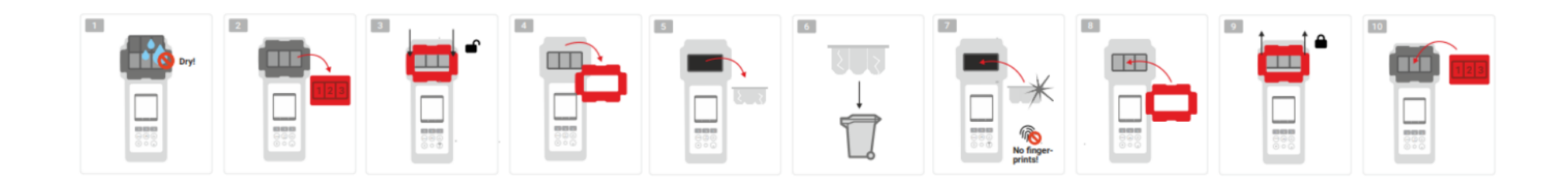

## **PoolLab 2.0 (połączenie urządzenia z aplikacją)**

PoolLab 2.0 jest wyposażony w interfejs Bluetooth i Wi-Fi.Dzięki Wi-Fi wyniki pomiarów można przesyłać bezpośrednio z PoolLab 2.0 do LabCOM Cloud, po prostu poprzez naciśnięcie przycisku Połączenie PoolLab 2.0 z siecią WiFi oraz założenie konta w chmurze należy wykonać poprzez Aplikację

LabCOM (Android i iOS), za pomocą którego można połączyć PoolLab 2.0 z aplikacją LabCOM przez Bluetooth.

#### **Po pomyślnym połączeniu PoolLab 2.0 z aplikacją LabCOM można dokonać następujących ustawień:**

- **Czas automatycznego przyciemniania w sekundach**: Określa, od ilu sekund bez naciskania przycisku na PoolLab 2.0 jasność ekranu jest należy wyciszyć do 50%, aby oszczędzać energię baterii
- **Czas automatycznego wyłączania w sekundach**: Określa, po ilu sekundach PoolLab 2.0 powinien się wyłączyć bez naciskania przycisku, aby oszczędzać baterię, Przesyłanie źródeł pomiarowych (punktów próbkowania) do PoolLab 2.0
- Konfigurowanie połączenia WiFi w PoolLab 2.0 w celu przesyłania zmierzonych danych bezpośrednio do chmury LabCOM
- Założenie konta w chmurze na PoolLab 2.0
- Zresetuj wszystkie ustawienia do domyślnych ustawień fabrycznych (usuń źródła pomiarów, WiFi, ustawienia chmury)

**Aplikacja LabCOM jest dostępna bezpłatnie w sklepach Android i Apple.**

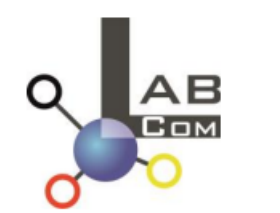

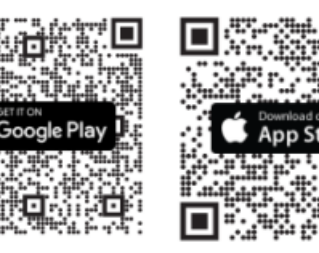

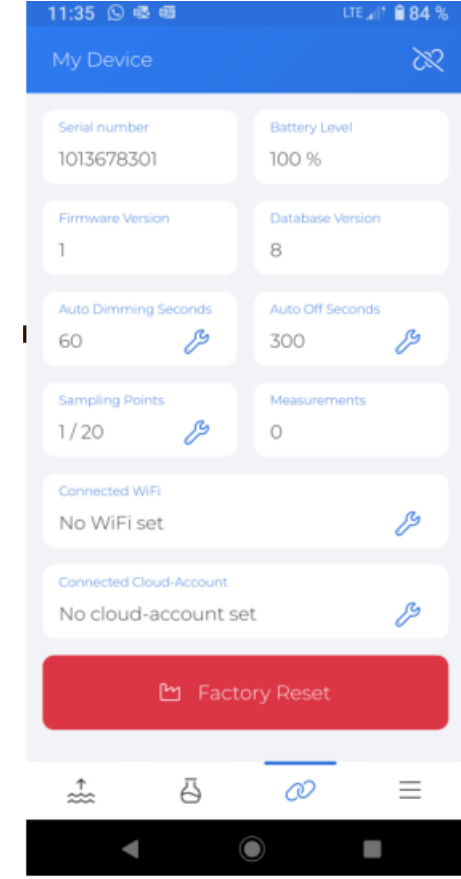

## **PoolLab 2.0 (połączenie z aplikacją LabCOM)**

- 1) Włącz PoolLab 2.0
- 2) Na klawiaturze PoolLab 2.0 naciśnij krótko dwa razy przycisk WiFi/Bluetooth w prawym dolnym rogu. **Uwaga:** symbol Bluetooth jest teraz wyświetlany na pasku stanu w kolorze zielonym.
- 3) Uruchom aplikację LabCOM
- 4) Naciśnij ikonę menu (3 kreski, prawy dolny róg).
- 5) Naciśnij "Podłącz urządzenie". Otworzy się lista znalezionych urządzeń. PoolLab 2.0 pojawi się jako "PoolLab2
- 6) Naciśnii element "PoolLab2".
- 7) Pojawi się nowe okno, w którym możesz dokonać ustawień
	- 8)

**Uwaga:** Dla każdego połączenia Bluetooth między LabCOM a aplikacją PoolLab 2.0, data i godzina będą wyświetlane na PoolLab 2.0. usprawiedliwiony

**Uwaga:** Dla każdego połączenia Bluetooth między LabCOM a aplikacją PoolLab 2.0 również zawsze sprawdza, czy aktualizacja jest uruchomiona Dostępne oprogramowanie PoolLab 2.0. Jeśli tak, ta instalacja się odbędzie oferowany

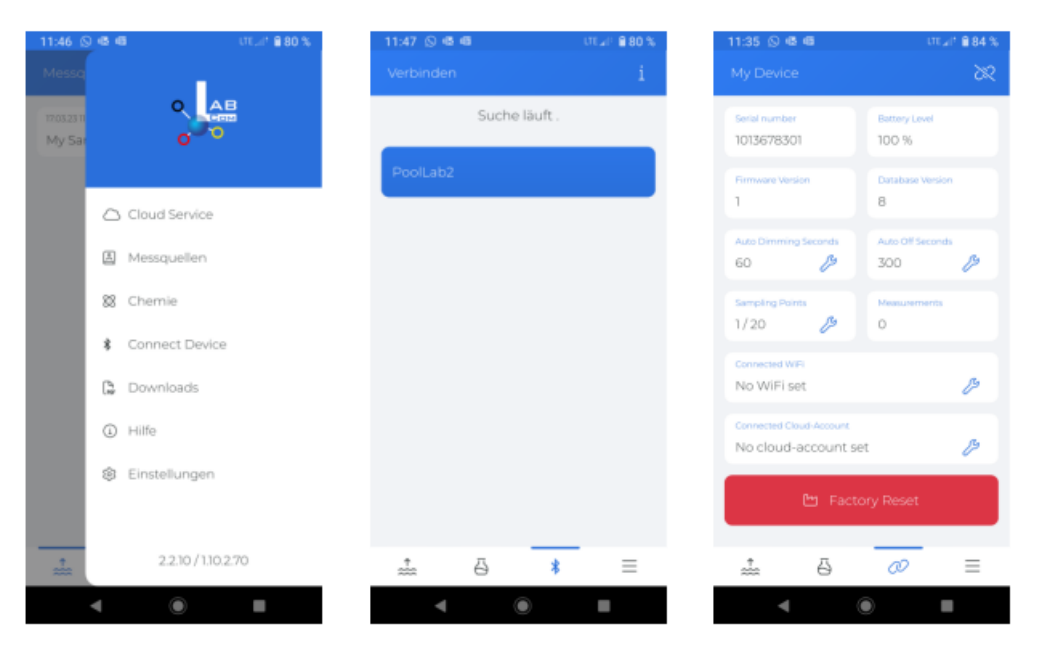

### **PoolLab 2.0 (Ustawienia połączenia Wi-Fi)**

### **Aby umożliwić PoolLab 2.0 dostęp do Internetu przez WiFi, wykonaj następujące czynności:**

- 1) Podłącz PoolLab 2.0 do aplikacji LabCOM (jak pokazano na poprzednich stronach)
- 2) Stuknij przycisk obok opcji "Połączono Wi-Fi
- 3) Wprowadź identyfikator SSID (nazwę sieci Wi-Fi) i hasło Wi-Fi, aby połączyć się z PoolLab 2.0.
- 4) Kliknij "Wyślij do PoolLab".

Od tego momentu, o ile dostępna jest sieć WiFi i założone konto w chmurze (kolejny krok), po naciśnięciu symbolu WiFi (na PoolLab 2.0) zmierzone dane zostaną automatycznie przeniesione do chmury i tym samym dostępne w aplikacji, oprogramowaniu i witrynie internetowej LabCOM.

**Uwaga:** Po nawiązaniu połączenia Wi-Fi (przycisk Wi-Fi włączony PoolLab 2.0) jest również zawsze sprawdzany pod kątem aktualizacji dla Dostępny jest program PoolLab 2.0. Jeśli tak, proponuje instalację

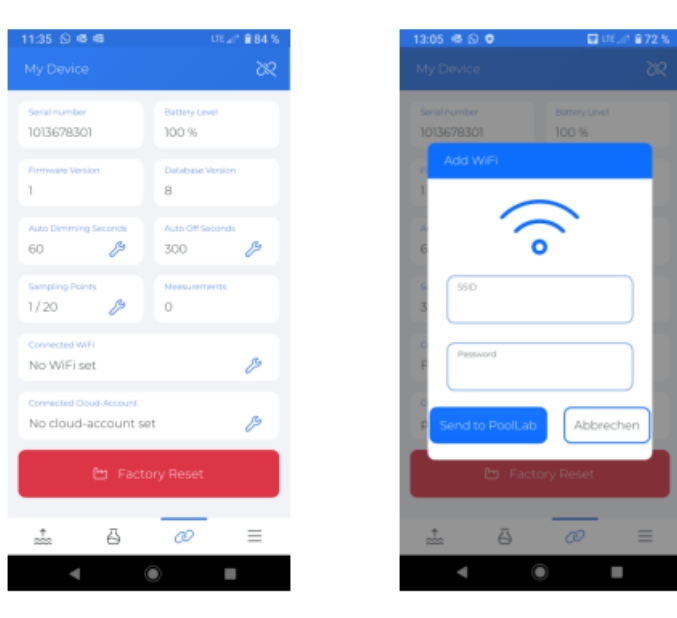

## **PoolLab 2.0 (ustawienia przechowywania w chmurze)**

### **Aby umożliwić PoolLab 2.0 dostęp do chmury już utworzonej w LabCOM, wykonaj następujące kroki:**

- 1) Podłącz PoolLab 2.0 do aplikacji LabCOM (jak pokazano na poprzednich stronach)
- 2) Kliknij przycisk obok opcji "Połączono konto w chmurze
- 3) **Uwaga:** Jeśli konto w chmurze nie zostało jeszcze utworzone w aplikacji LabCOM, zostaniesz zapytany, czy należy je utworzyć.Do PoolLab 2.0 można przenieść tylko konto w chmurze, które zostało utworzone i jest aktywne w aplikacji LabCOM.
- 4) Kliknij "wyślij do PoolLab

Od tego momentu i pod warunkiem, że w PoolLab jest skonfigurowane Wifi (patrz poprzednia strona) i dostępna jest sieć WiFi, po naciśnięciu ikony WiFi (w PoolLab 2.0) zmierzone dane zostaną automatycznie przesłane do chmury i dzięki temu będą dostępne w aplikacji, oprogramowaniu oraz na stronie LabCOM.

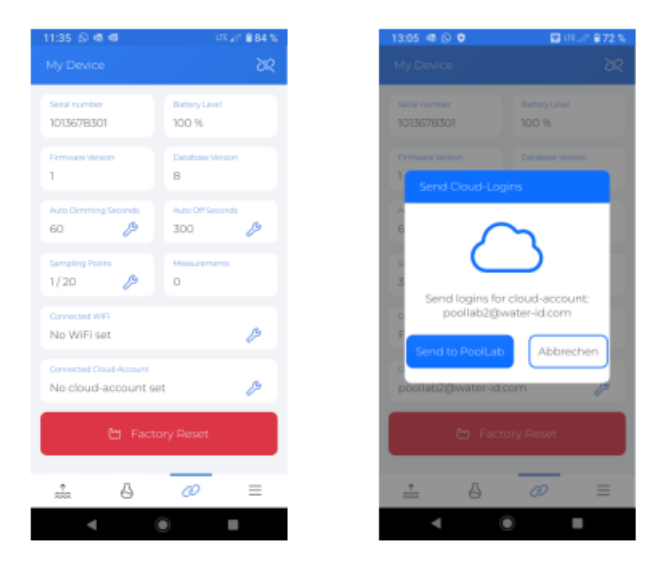

## **PoolLab 2.0 (transfer wartości pomiarowych)**

Punkty pomiarowe można zapisać w PoolLab 2.0 w celu przypisania wyników pomiarów do tych punktów pomiarowych.

#### **Aby zapisać źródła pomiarów w PoolLab 2.0, wykonaj następujące czynności**

- 1) Podłącz PoolLab 2.0 do aplikacji LabCOM (jak pokazano na poprzednich stronach)
- 2) Kliknij przycisk obok opcji "Punkty próbkowania
- 3) Pojawi się lista "Sampling Points", która odpowiada źródłom pomiarów indywidualnie przechowywanym w aplikacji LabCOM.
- 4) Zaznacz pole, aby przesłać do 20 źródeł pomiarów do PoolLab 2.0
- 5) Kliknij OK

Od tego momentu PoolLab 2.0 może być używany za pomocą przycisku Punkt próbkowania lub przez Menu wyboru źródła pomiaru, w którym można zapisać kolejne pomiary.

**Uwaga:** Jeśli punkty próbkowania zostaną przesłane do PoolLab 2.0 przed skonfigurowaniem konta w chmurze w PoolLab 2.0 (patrz poprzednia strona), punkty próbkowania muszą zostać ponownie skonfigurowane w chmurze w PoolLab 2.0.

**Uwaga:** Jeśli chmura została już skonfigurowana w PoolLab 2.0 i połączenie Wi-Fi zostało również skonfigurowane został ustawiony na PoolLab 2.0 po przesłaniu punktów próbkowania do PoolLab 2.0 należy nacisnąć przycisk WIFI, aby aktywować synchronizację przesłanych punktów próbkowania z chmurą.

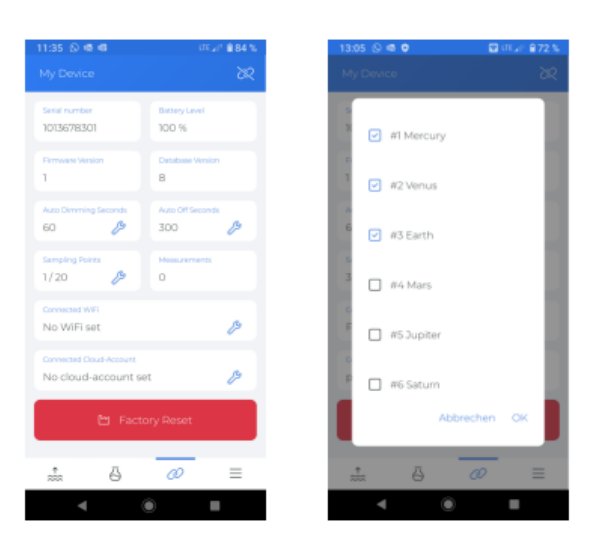

## **Aplikacja LabCOM i przechowywanie w chmurze**

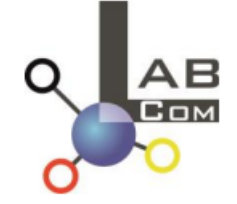

urządzenia można łączyć i synchronizować chmura LabCOM.

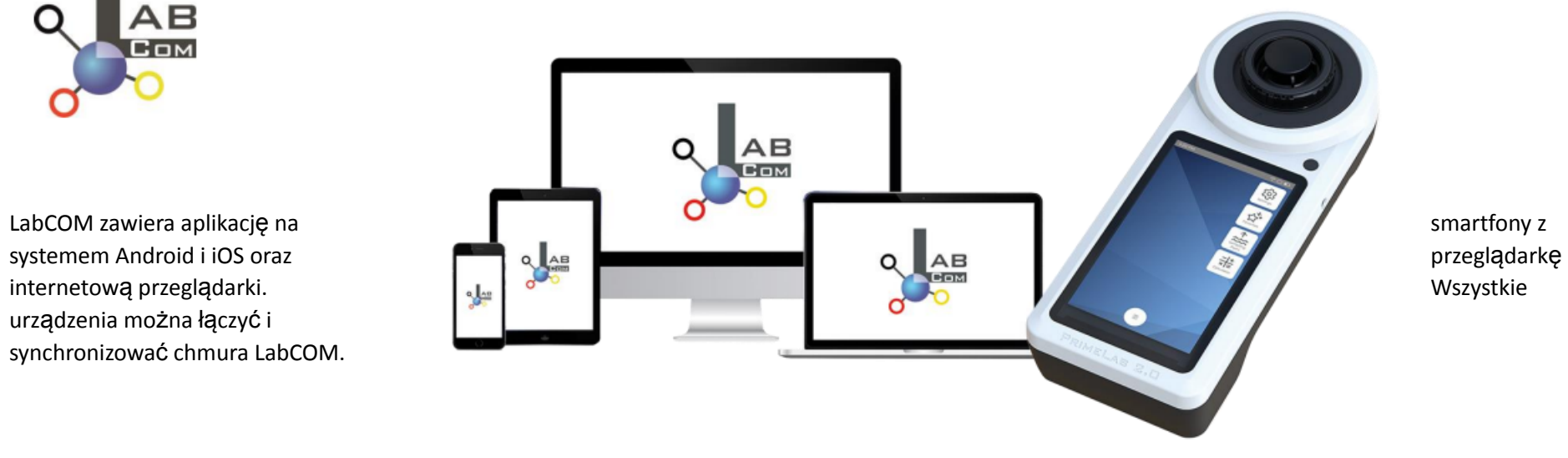

## **Aplikacja LabCOM i przechowywanie w chmurze**

Jednorazowa rejestracja w LabCOM Cloud aktywuje automat synchronizacja między aplikacją/oprogramowaniem/aplikacją internetową LabCOM a PoolLab 2.0.

- Synchronizacja między PoolLab 2.0 a LabCOM Cloud jest jednokierunkowa (nagrywanie i usuwanie w PoolLab 2.0)
- Synchronizacja Bluetooth między PoolLab 2.0 a aplikacją LabCOM jest jednokierunkowa (nagrywanie i usuwanie w PoolLab 2.0)

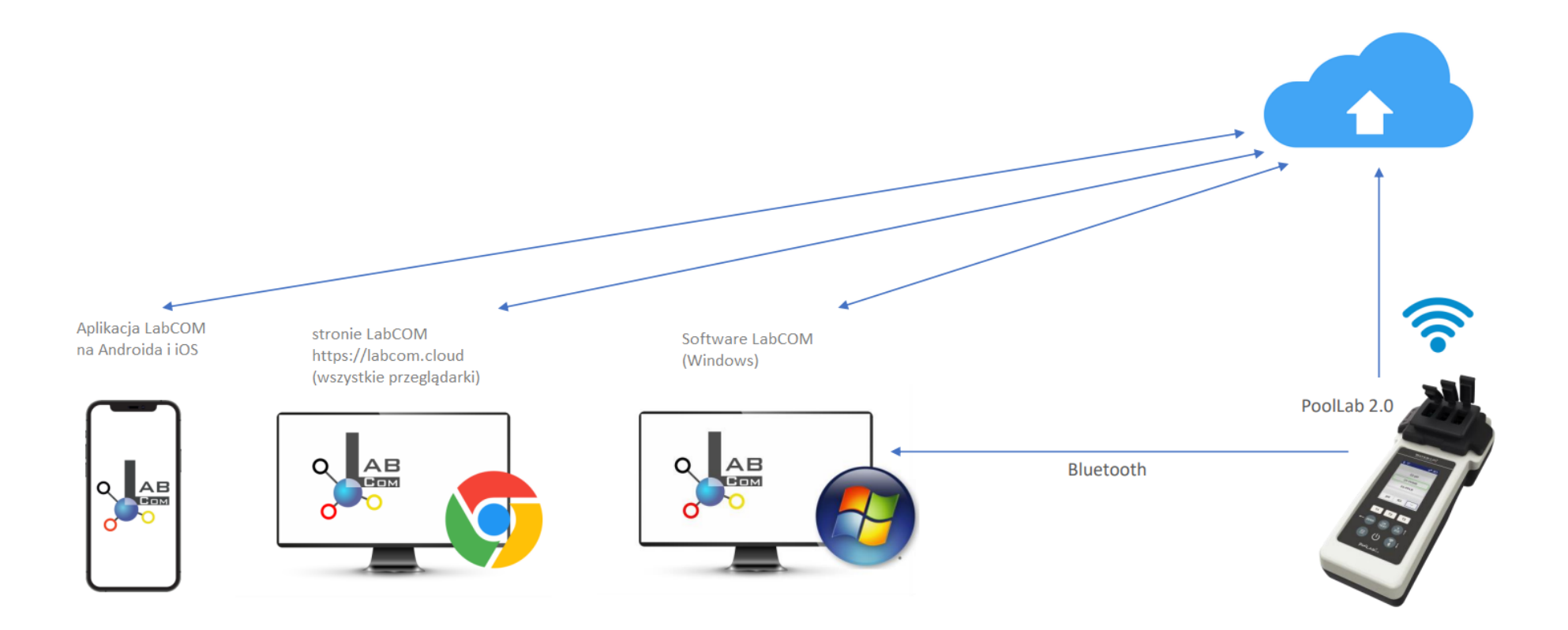

## **Aplikacja LabCOM i przechowywanie w chmurze**

- Aplikacje (Android + iOS), oprogramowanie (Windows) i przeglądarki internetowe mają niemal identyczną strukturę, są intuicyjne w obsłudze i przede wszystkim bezpłatne dla użytkowników.
- Oprócz tworzenia punktów poboru wody i zarządzania wynikami pomiarów, możesz również przechowywać własne chemikalia i obliczać zalecenia dotyczące dawkowania

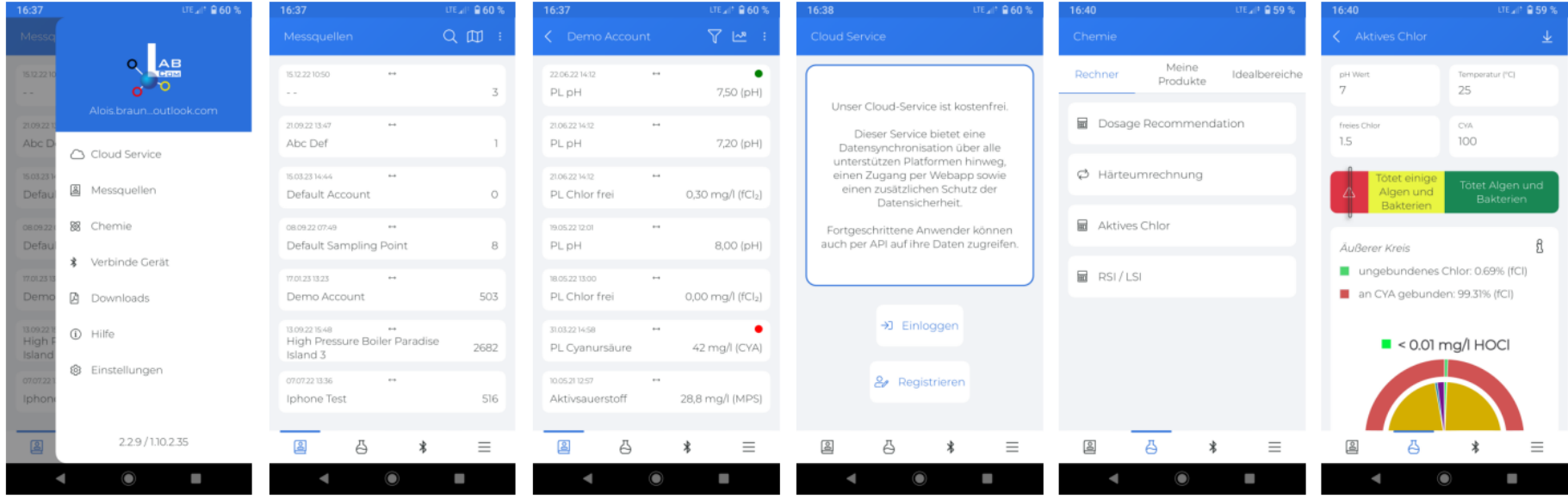